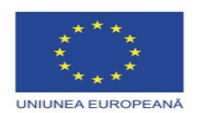

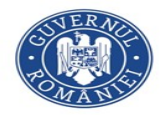

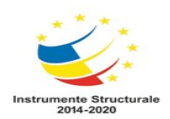

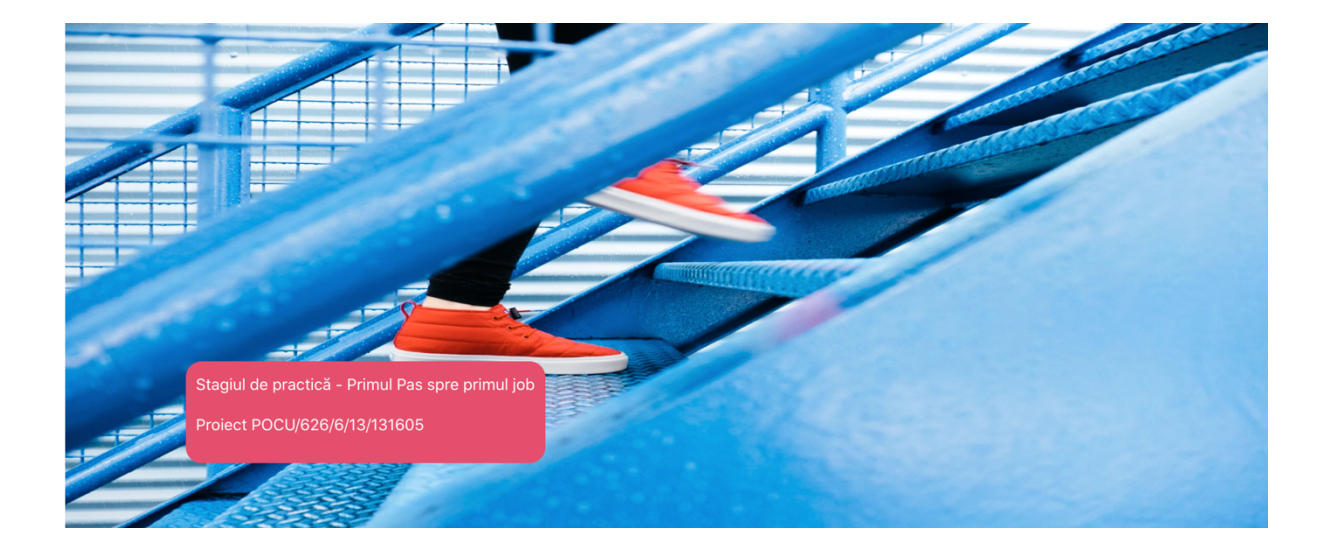

## **MANUAL DE UTILIZARE**

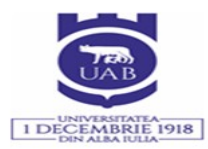

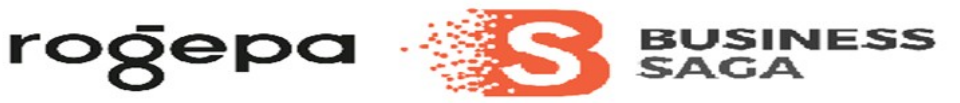

### **CUPRINS**

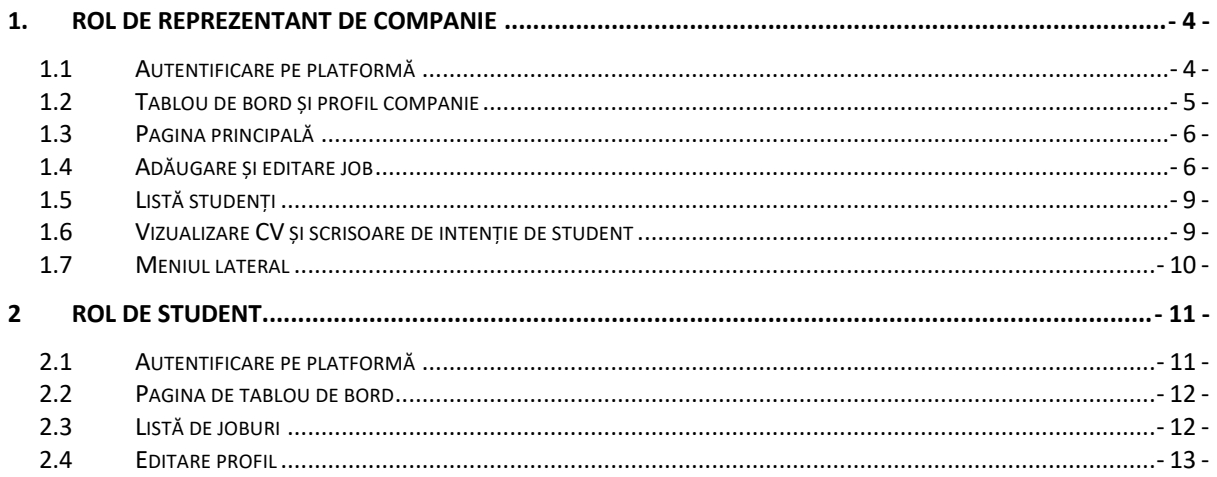

# **LISTĂ DE FIGURI**

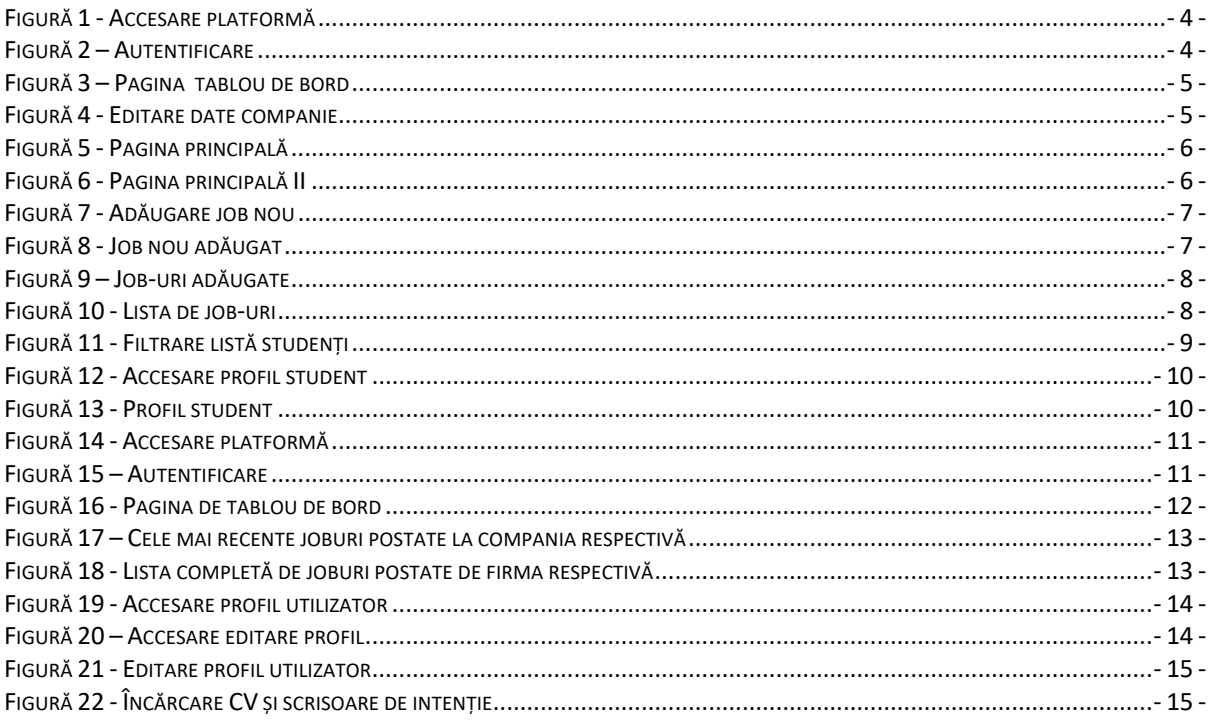

### 1. Rol de reprezentant de companie

#### 1.1 Autentificare pe platformă

Primul pas este autentificarea pe platformă. Acest lucru se realizează accesând pagina *https://resurseumane.primuljob.uab.ro* după care se dă click pe butonul de **Autentificare** din colțul din dreapta de sus (**vezi fig.1**)

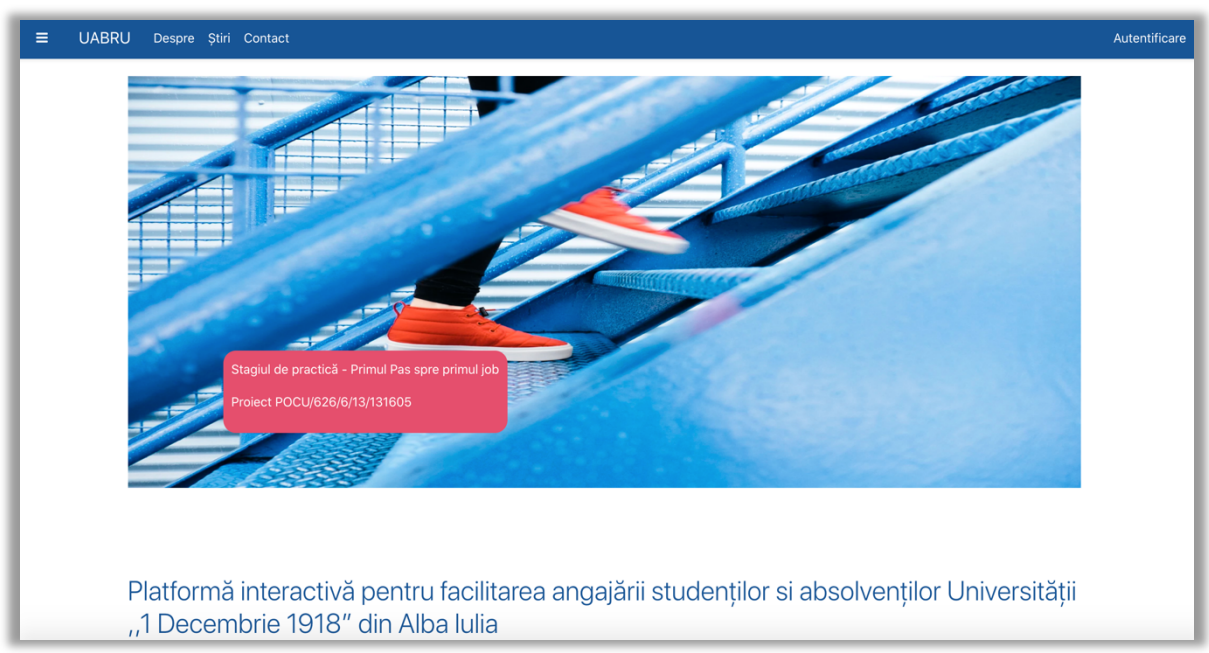

*Figură 1 - Accesare platformă*

După ce am accesat pagina de autentificare, se vor completa câmpurile necesare pentru autentificare, care sunt numele de utilizator și parola (**vezi fig.2**).

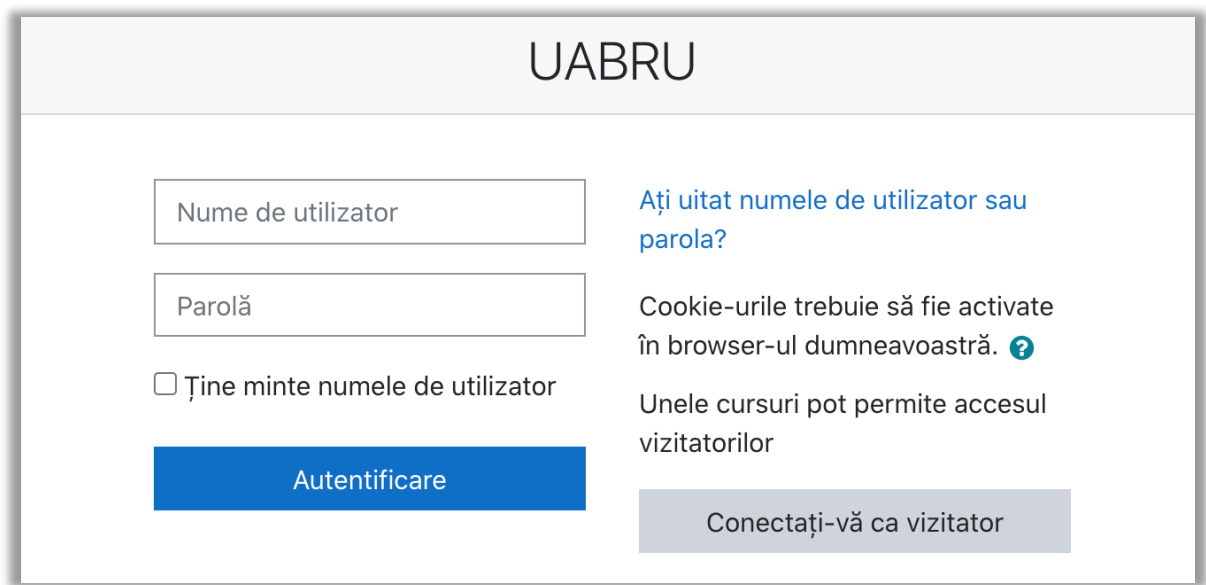

*Figură 2 – Autentificare*

Manual de utilizare, v1.0, 22/07/2021 - 4 -

#### 1.2 Tablou de bord și profil companie

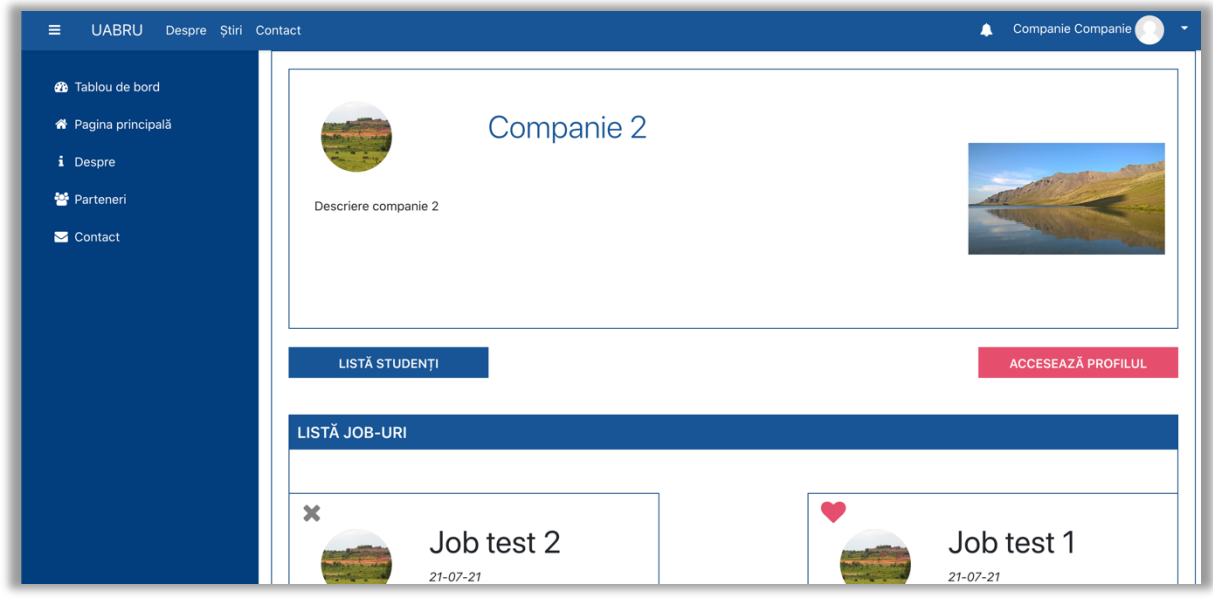

*Figură 3 – Pagina tablou de bord*

După autentificare se va afișa pagina de tablou de bord (**vezi fig.3**). Pe pagina tablou de bord sunt informații despre companie , cum ar fi imaginea, logo-ul și descrierea companiei, respectiv buton pentru a accesa lista de studenți și pentru a accesa profilul unde se pot edita informațiile companiei enumerate mai sus (**vezi fig.4**). În chenarul **Listă Job-uri** se vor afișa ultimele anunțuri postate de la compania respectivă, iar dând click pe butonul **Vezi lista completă de job-uri postate de firma noastră** se va putea vizualiza toate anunțurile companiei.

| Contact         |           | Companie Companie<br>$\blacktriangle$<br>٠                                                                                                    |
|-----------------|-----------|----------------------------------------------------------------------------------------------------|
| Profil Companie |           |                                                                                                    |
| Nume companie   | $\bullet$ | Companie 2                                                                                                    |
| Descriere       | $\bullet$ | ■ ■ ■<br>$\delta$<br>$\widetilde{\mathcal{L}}$<br>$\cal I$<br>$\equiv$<br>$\overline{\phantom{a}}$<br>$\mathbf B$<br>A $\blacktriangledown$<br>ı<br>Descriere companie 2 |
| Imagine         | $\bullet$ | Maximum file size: 10MB, maximum number of files: 1, maximum total size: 10MB<br>소<br>這<br><b>B</b> Files                                                                |

*Figură 4 - Editare date companie*

#### 1.3 Pagina principală

Pentru a accesa pagina de pagina principală se dă click pe **Pagina principală** din meniul lateral. Pe această pagină sunt afișate informații despre platformă, listă de job-uri cu ultimele joburi adăugate și anunțuri (**vezi fig.5,6**). Pentru a vizualiza anunțurile se dă click pe un card cu anunț și se va afișa conținutul anunțului.

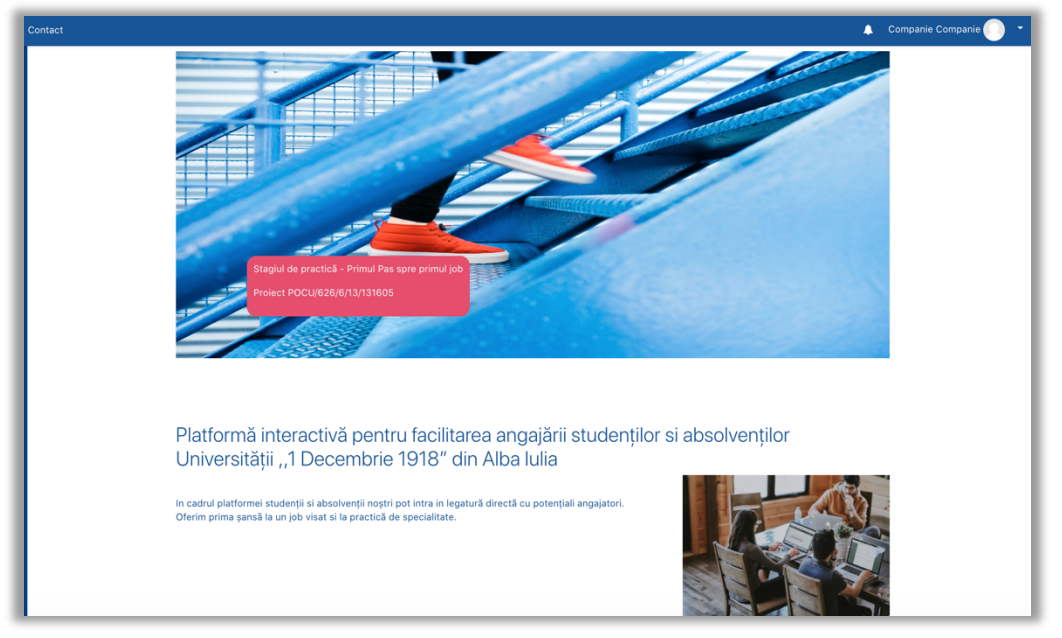

#### *Figură 5 - Pagina principală*

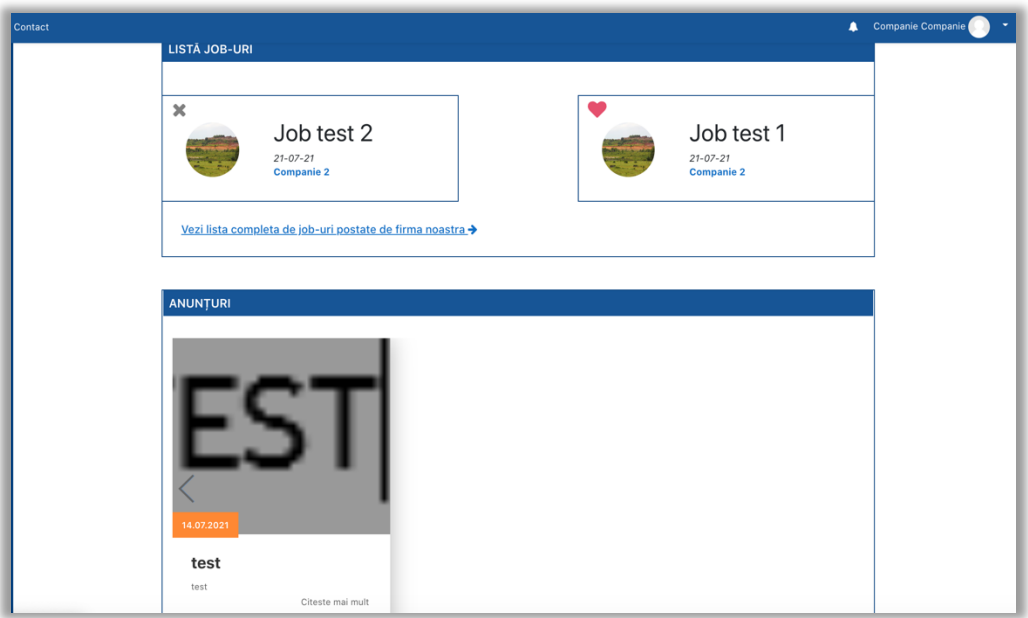

*Figură 6 - Pagina principală II*

#### 1.4 Adăugare și editare job

Pentru a adăuga anunț nou, se dă click pe butonul de **Adaugă job** de pe pagina tablou de bord, și se vor completa câmpurile pentru titlu job, descriere job respectiv data publicării. De asemenea se poate seta anunțul fiind activ sau inactiv bifând căsuța respectivă (**vezi fig.7**). Pentru a salva anunțul se dă click pe butonul de **Salvează modificările**. După ce s-a salvat jobul se va afișa pagina cu job-ul adăugat (**vezi fig.8**). Pentru a edita job-ul adăugat, se dă click pe butonul de **Edit job**. Pentru a reveni pe pagina companiei se dă click pe butonul de **Tablou de bord** din meniul lateral stânga.

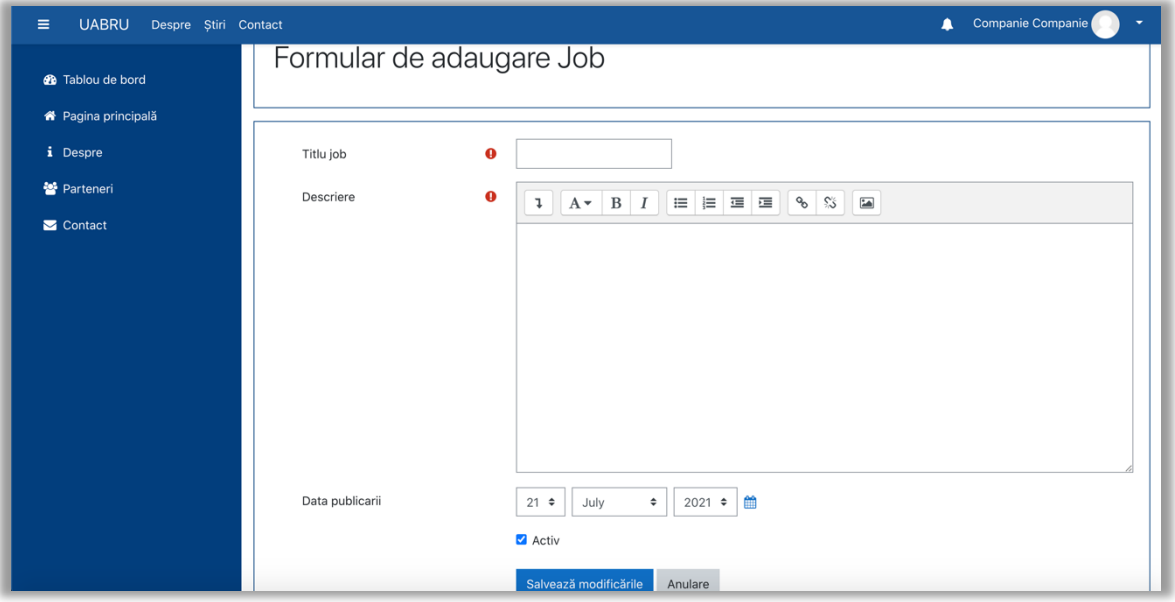

*Figură 7 - Adăugare job nou*

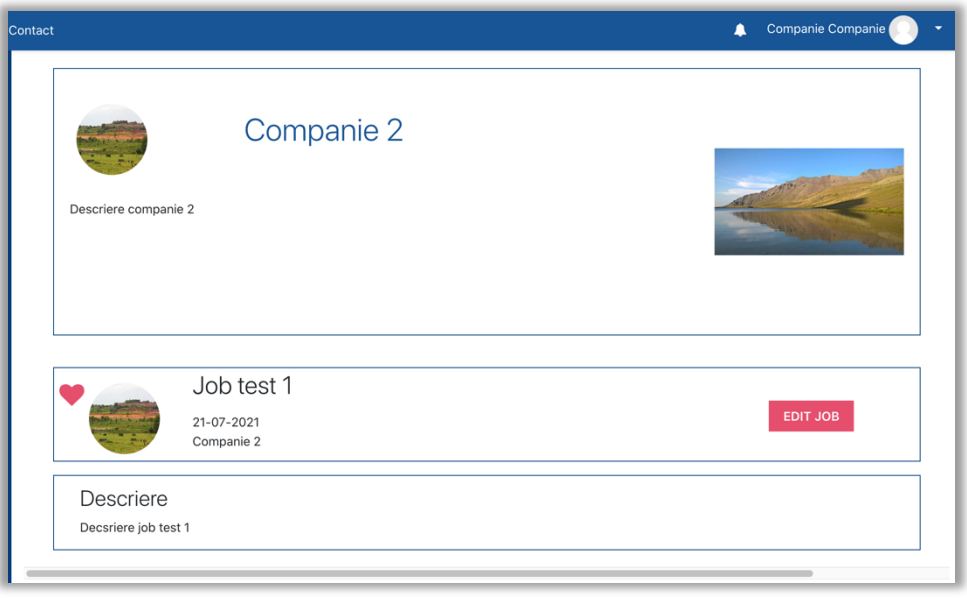

*Figură 8 - Job nou adăugat*

După ce am revenit pe pagina companiei, job-urile adăugate vor fi afișate (**vezi fig.9**). Job-urile active vor avea o iconiță în formă de inimă având culoarea roșie, iar cele inactive vor avea o iconiță în formă de X având culoarea gri.

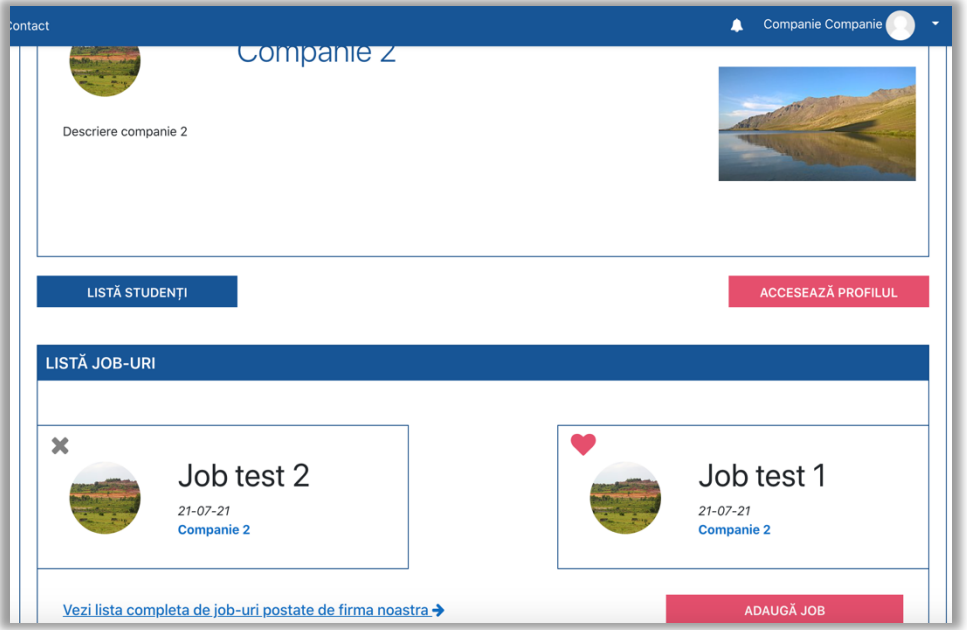

*Figură 9 – Job-uri adăugate*

La lista completă de job-uri postate de firma noastră (**vezi fig.10**) sunt filtre de sortare anunțuri și anume:

- Sortare după dată
- Sortare după job activ
- Sortare după job inactiv

Se pot vizualiza de asemenea lista de job-uri de la toate companiile dând click pe butonul de **Toate companiile**, și în acest caz se poate folosi și sortarea după angajator. Pentru a reseta filtrele de căutare se dă click pe butonul de **Resetare Filtre**.

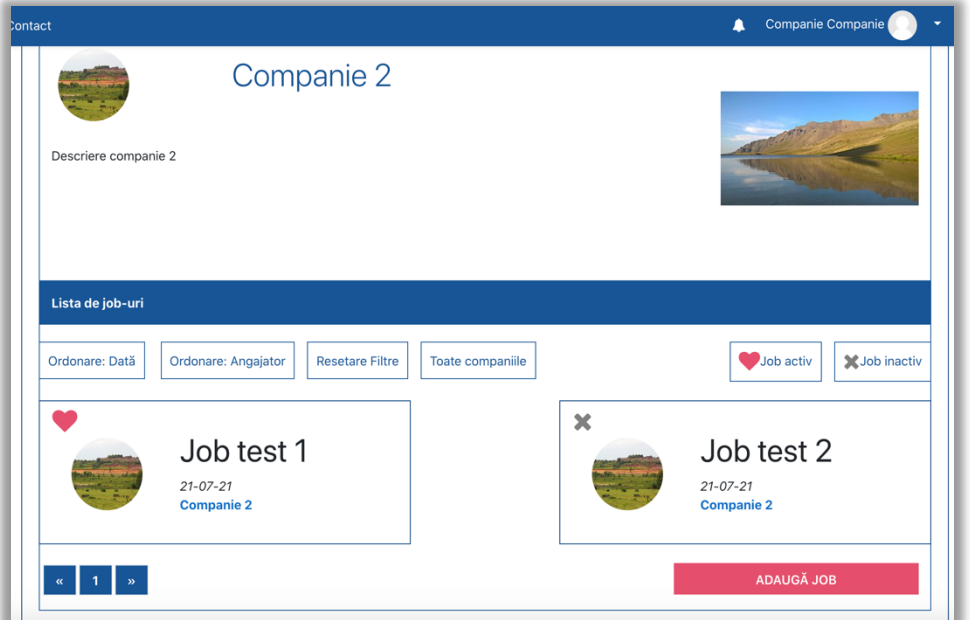

*Figură 10 - Lista de job-uri*

#### 1.5 Listă studenți

Pentru a vizualiza lista de studenți se dă click pe butonul de **Listă studenți** de pe tablou de bord. Se pot filtra studenții după facultate, specializare, tip de utilizator, respectiv după nume și prenume (**vezi fig.11**). După ce am aplicat filtrele pentru facultate, specializare și tip de utilizator se dă click pe butonul de **Aplică filtre** pentru a vizualiza lista filtrată care va fi afișată sub filtre.

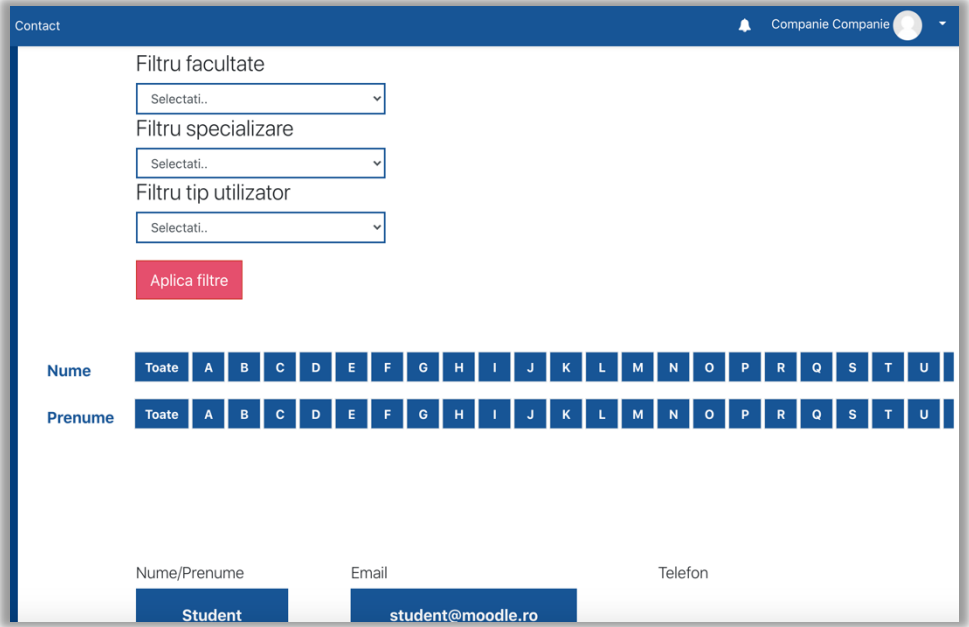

*Figură 11 - Filtrare listă studenți*

#### 1.6 Vizualizare CV și scrisoare de intenție de student

Utilizatorul cu rol de reprezentant de companie poate vizualiza CV-ul și scrisoarea de intenție de la fiecare student. Pentru asta se accesează lista de studenți urmărind pașii de la subcapitolul anterior, și se dă click pe un student filtrat (**fig.12**). Se va deschide pagina de profil la studentul respectiv (**fig.13**) unde va fi vizibilă descrierea adăugată de student și se poate descărcare CV-ul și scrisoarea de intenție dând click pe **Vezi CV** și **Scrisoare de intenție**.

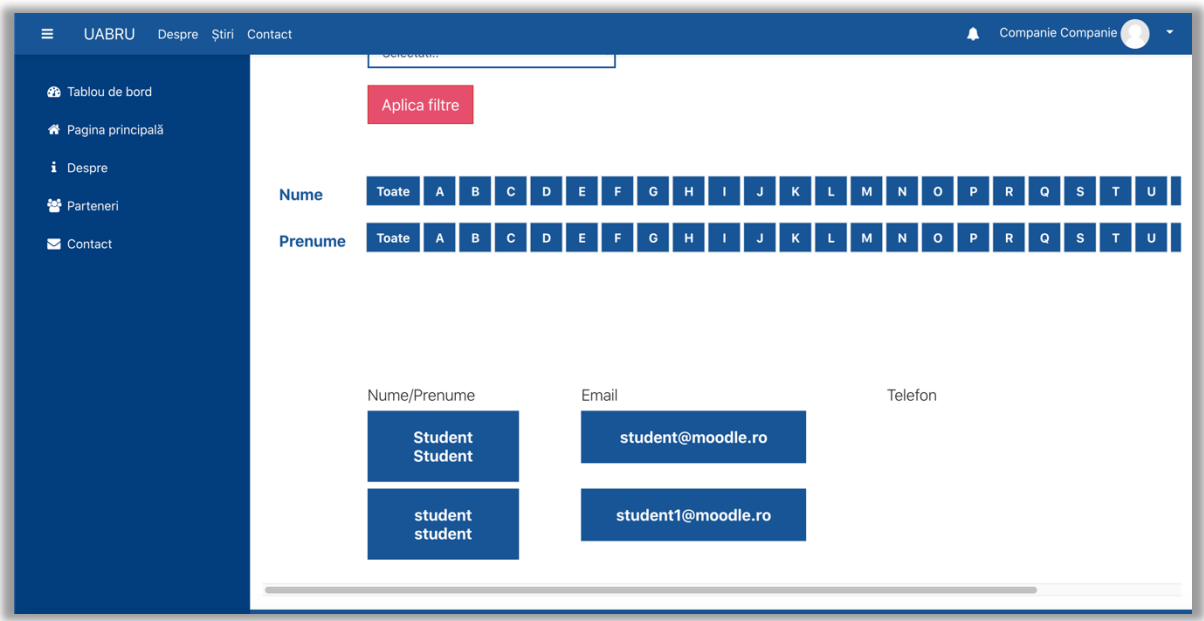

*Figură 12 - Accesare profil student*

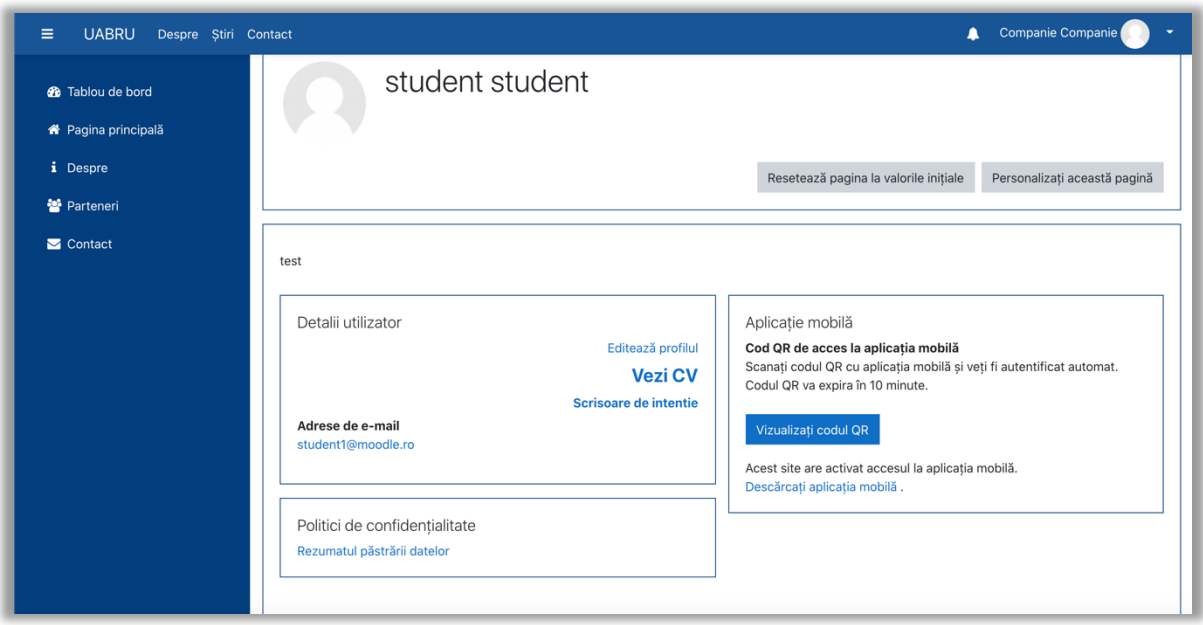

*Figură 13 - Profil student*

#### 1.7 Meniul lateral

În meniul lateral pe lângă Tablou de bord și Pagina principală se mai găsesc și elementele cu *Despre*, *Parteneri* și *Contact* care vor duce pe site-ul extern *primuljob.uab.ro* la secțiunile menționate.